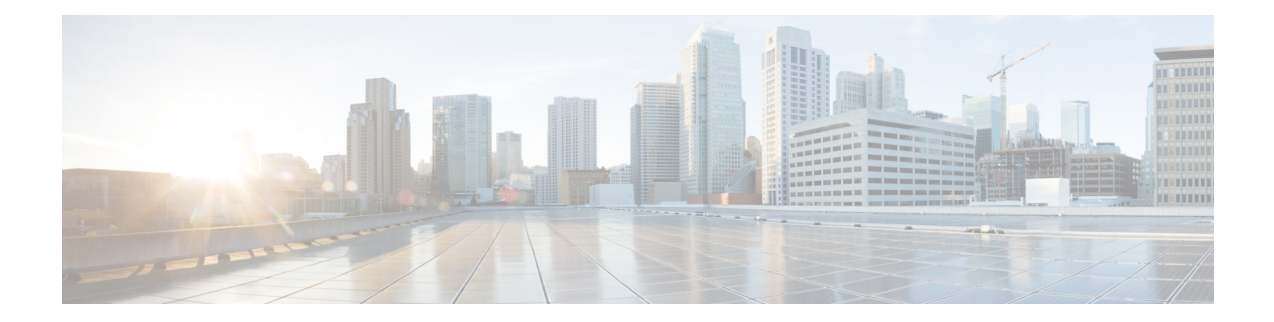

# **Overviewof Cisco EmbeddedWireless Controller on Catalyst Access Points**

Cisco Embedded Wireless Controller on Catalyst Access Points are the next generation of wireless controllers built for the Intent-based networking. The Cisco controllers are IOS XE based and integrates the RF Excellence from Aironet with Intent-based Networking capabilities of IOS XE to create the best-in-class wireless experience for your evolving and growing organization.

The controllers are deployable in physical form factors and can be managed using Cisco DNA Center, Netconf/YANG, web-based GUI, or CLI.

The configuration data model is based on design principles of reusability, simplified provisioning, enhanced flexibility and modularization to help manage networks as they scale up and simplify the management of dynamically changing business and IT requirements.

- Elements of the New [Configuration](#page-0-0) Model, on page 1
- [Configuration](#page-1-0) Workflow, on page 2
- Initial [Setup,](#page-2-0) on page 3
- [Interactive](#page-3-0) Help, on page 4
- Resetting Cisco [Embedded](#page-4-0) Wireless Controller on Catalyst Access Points, on page 5
- Password [Recovery,](#page-5-0) on page 6

### <span id="page-0-0"></span>**Elements of the New Configuration Model**

The following diagram depicts the elements of the new configuration model.

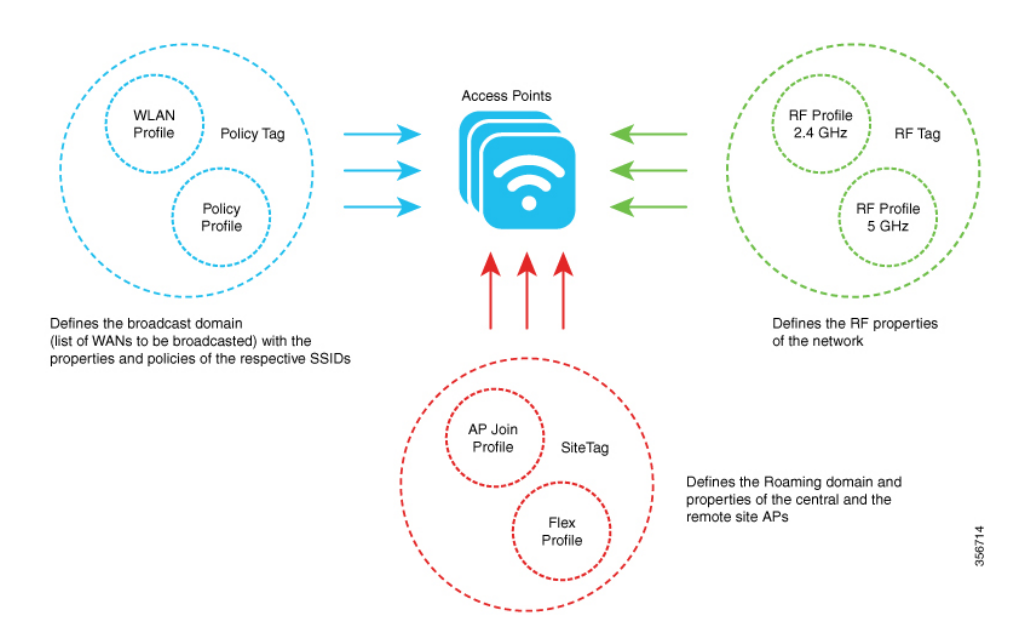

#### **Tags**

The property of a tag is defined by the property of the policies associated to it, which in turn is inherited by an associated client or an AP. There are various type of tags, each of which is associated to different profiles. Every tag has a default that is created when the system boots up.

#### **Profiles**

Profiles represent a set of attributes that are applied to the clients associated to the APs or the APs themselves. Profiles are reusable entities that can be used across tags.

### <span id="page-1-0"></span>**Configuration Workflow**

The following set of steps defines the logical order of configuration. Apart from the WLAN profile, all the profiles and tags have a default object associated with it.

- **1.** Create the following profiles:
	- WLAN
	- Policy
	- AP Join
	- Flex
	- RF
- **2.** Create the following tags:
	- Policy
	- Site

• RF

**3.** Associate tags to an AP.

#### **Figure 1: Configuration Workflow**

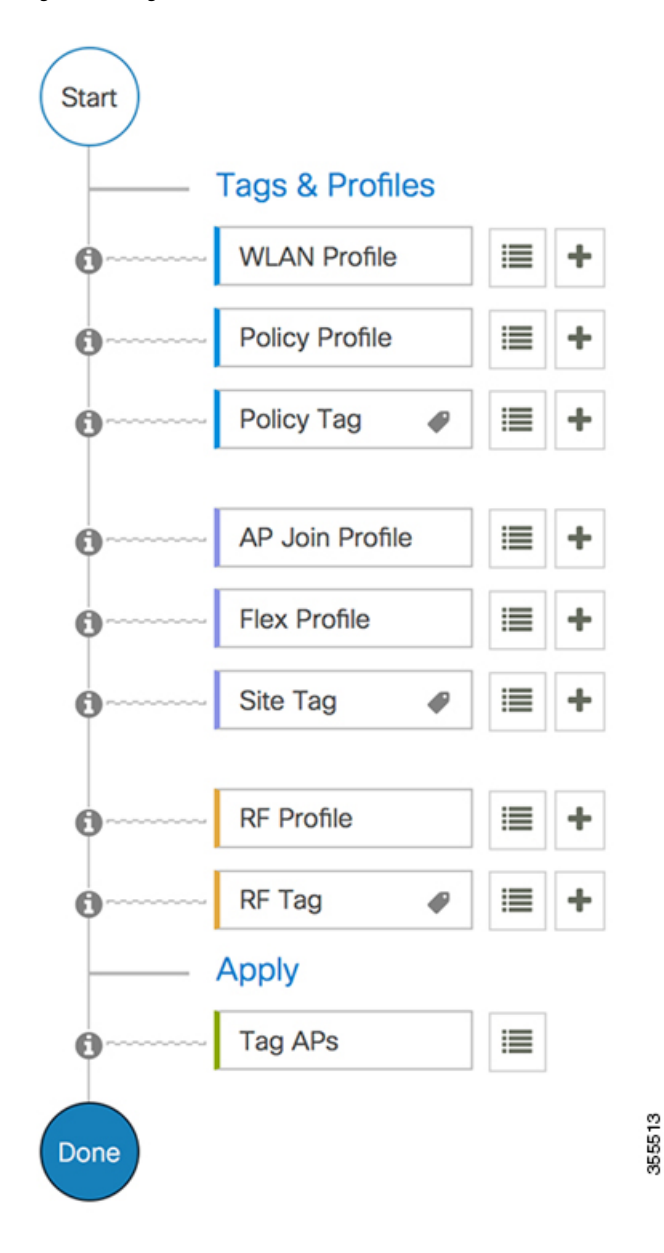

### <span id="page-2-0"></span>**Initial Setup**

#### **Setting up the Controller**

The initial configuration wizard in Cisco Embedded Wireless Controller on Catalyst Access Points is a simplified, out-of-the-box installation and configuration interface for controller. This section provides

instructions to set up a controller to operate in a small, medium, or large network wireless environment, where access points can join and together as a simple solution provide various services, such as corporate employee or guest wireless access on the network.

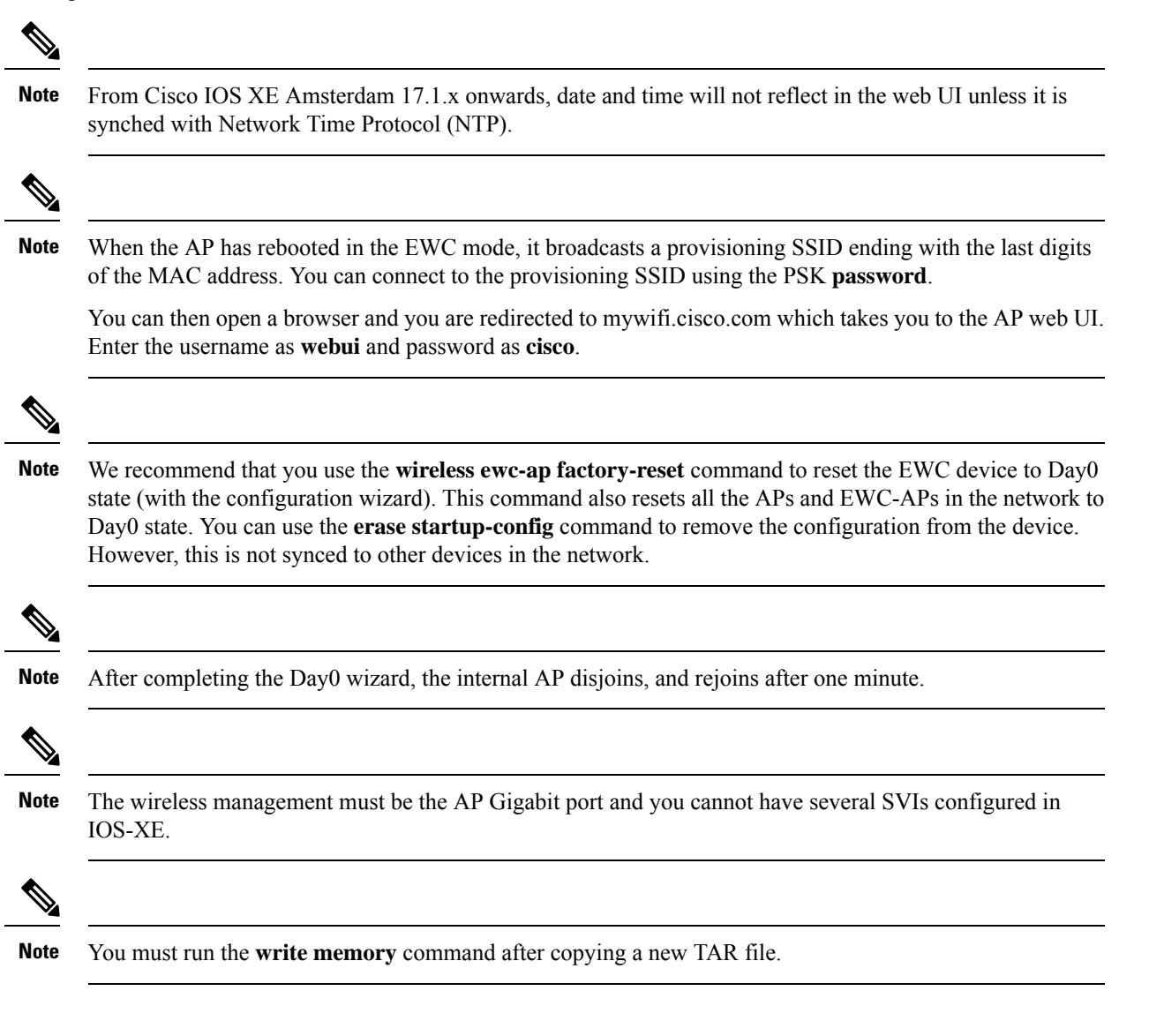

### <span id="page-3-0"></span>**Interactive Help**

The Cisco Catalyst 9800 Series Wireless Controller GUI features an interactive help that walks you through the GUI and guides you through complex configurations.

You can start the interactive help in the following ways:

- By hovering your cursor over the blue flap at the right-hand corner of a window in the GUI and clicking **Interactive Help**.
- By clicking **Walk-me Thru** in the left pane of a window in the GUI.

Ш

• By clicking **Show me How** displayed in the GUI. Clicking **Show me How** triggers a specific interactive help that is relevant to the context you are in.

For instance, **Show me How** in **Configure** > **AAA** walks you through the various steps for configuring a RADIUS server. Choose **Configuration**> **Wireless Setup** > **Advanced** and click **Show me How** to trigger the interactive help that walks you through the steps relating to various kinds of authentication.

The following features have an associated interactive help:

- Configuring AAA
- Configuring FlexConnect Authentication
- Configuring 802.1x Authentication
- Configuring Local Web Authentication
- Configuring OpenRoaming
- Configuring Mesh APs

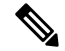

**Note**

If the WalkMe launcher is unavailable on Safari, modify the settings as follows:

- **1.** Choose **Preferences > Privacy**.
- **2.** In the **Website tracking** section, uncheck the **Prevent cross-site tracking** check box to disable this action.
- **3.** In the **Cookies and website data** section, uncheck the **Block all cookies** check box to disable this action.

# <span id="page-4-0"></span>**Resetting Cisco Embedded Wireless Controller on Catalyst Access Points**

To reset the controller on Catalyst APs to factory defaults, follow the steps given below:

#### **Procedure**

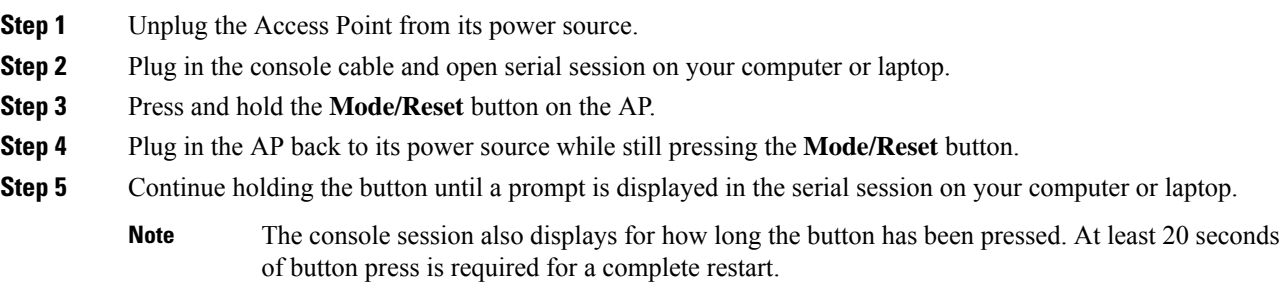

#### **What to do next**

When the AP reboots, use the default credentials **Cisco/Cisco** to log in.

## <span id="page-5-0"></span>**Password Recovery**

For password recovery, you must do a factory reset of the AP. For more information about resetting factory defaults, see the Resetting Cisco [Embedded](#page-4-0) Wireless Controller on Catalyst Access Points section.